[Tutorial #2] Basic User Interface: Intent and Action Bar

## Basic Layout

- Different Layout Styles (View Group):
	- Relative layout (default), linear layout, Table layout...
- Hierarchy of View
	- View Group (contains views, invisible)
	- View (visible: button, text ...)

## Drag and Drop

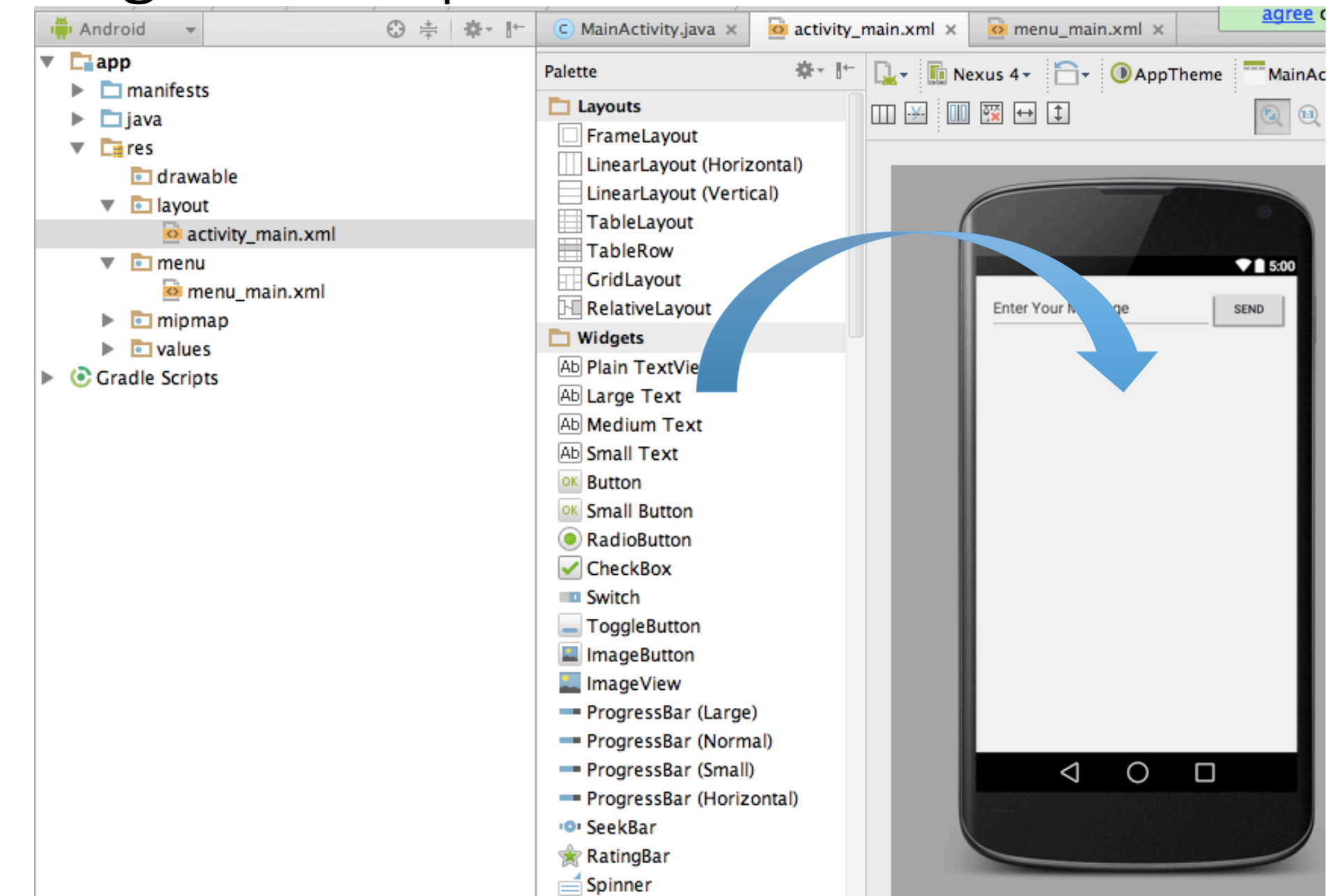

# Change the Layout Style

- Relative layout -> linear layout
	- Cannot drag and drop to change the root layout
	- Modify it in XML code

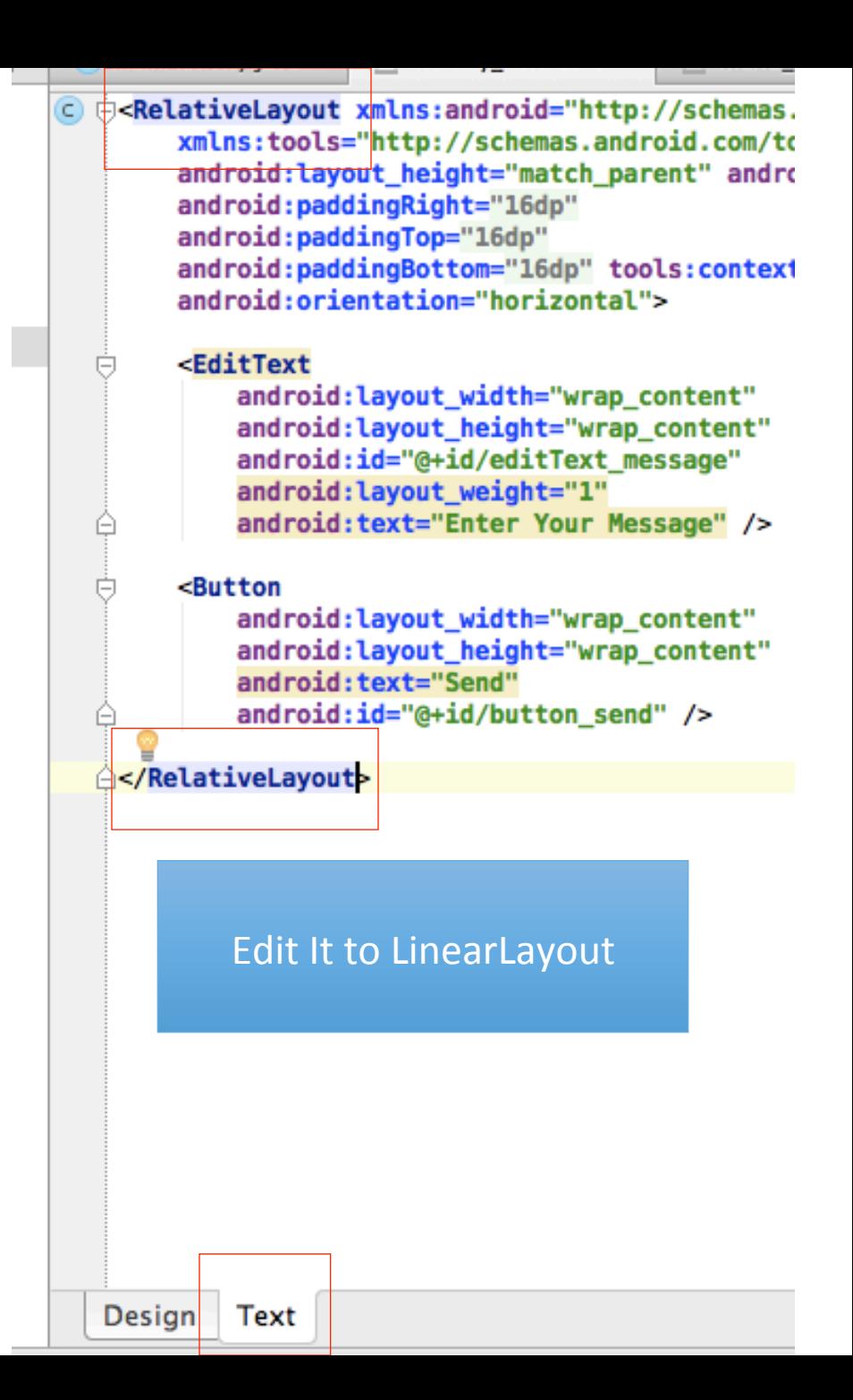

#### Add EditText and Button

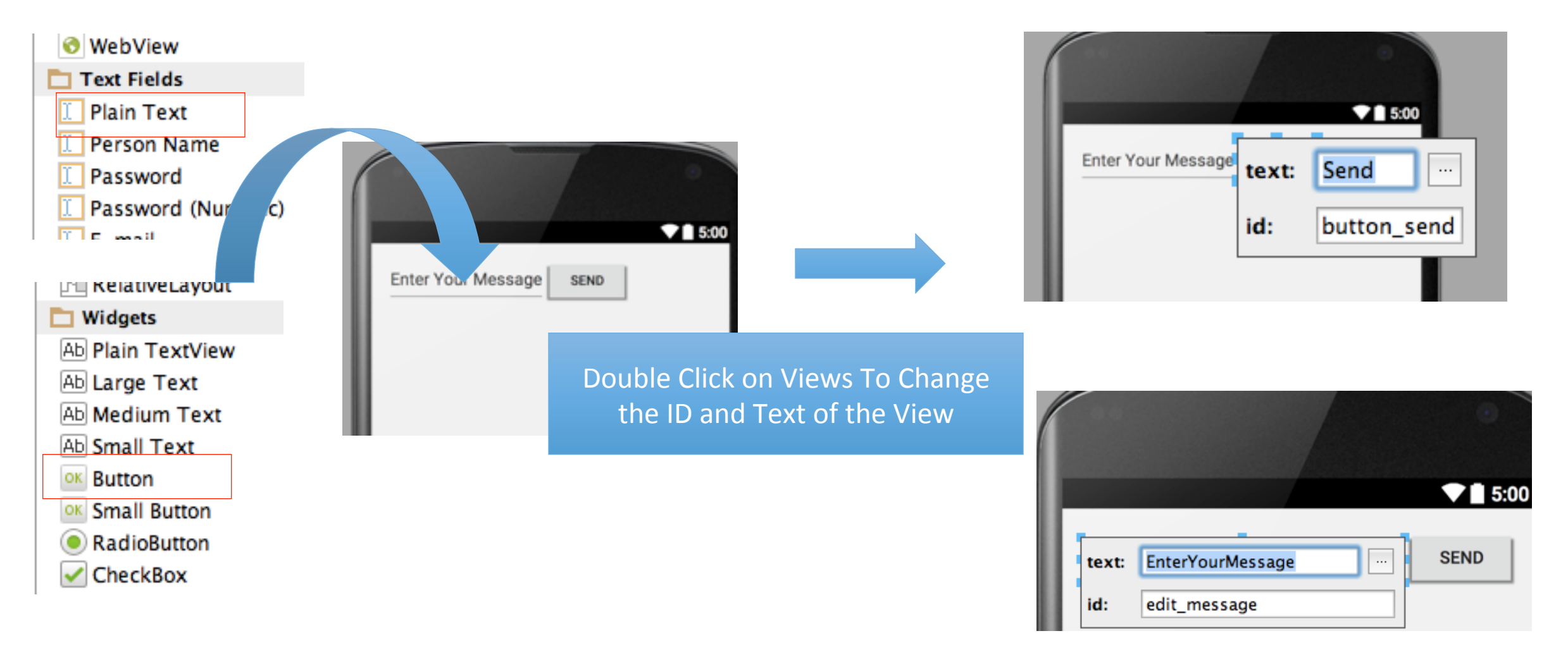

# Modify the Properties of Views and View Group

- Select a view in the hierarchy in your right hand side
	- Example: Change the orientation to horizontal

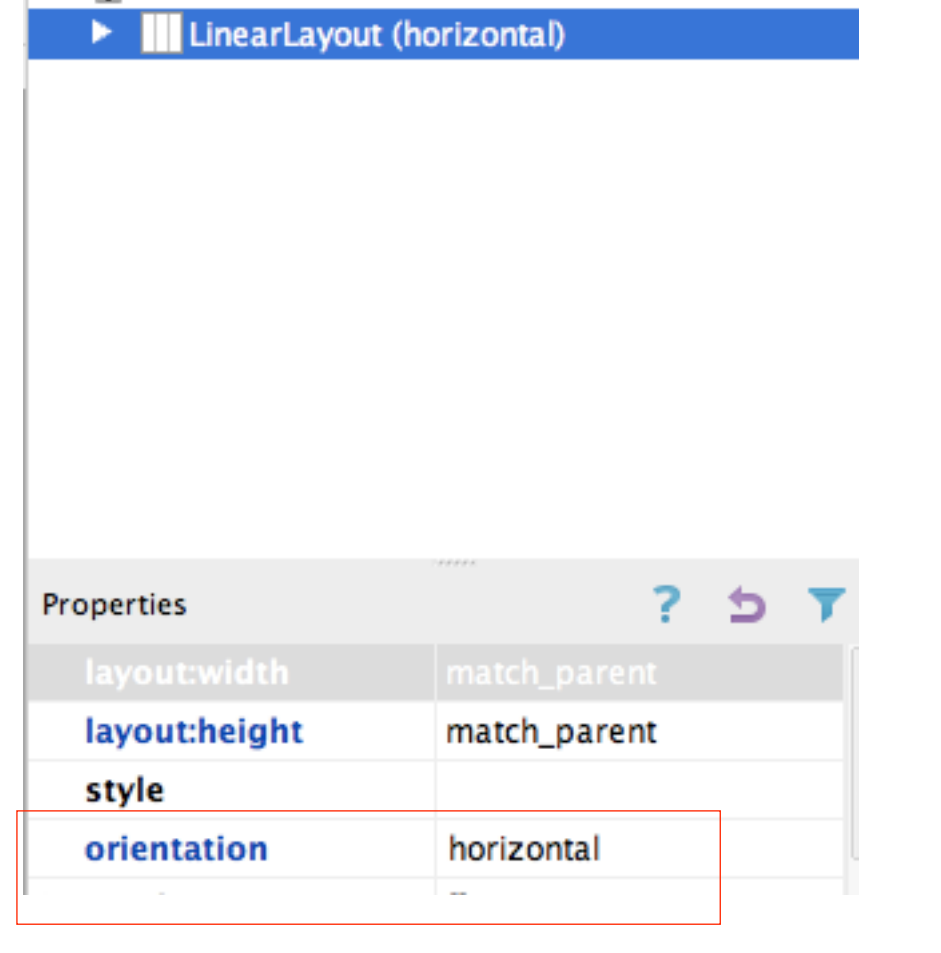

## Properties Used in Our Example

- Orientation of Linearlayout: horirontal
- Height and Width: wrap\_content
- Weight of Each Views:
	- Edit message: weight=1
	- Button: weight=0
- Priority of Properties:
	- Weight > wrap content

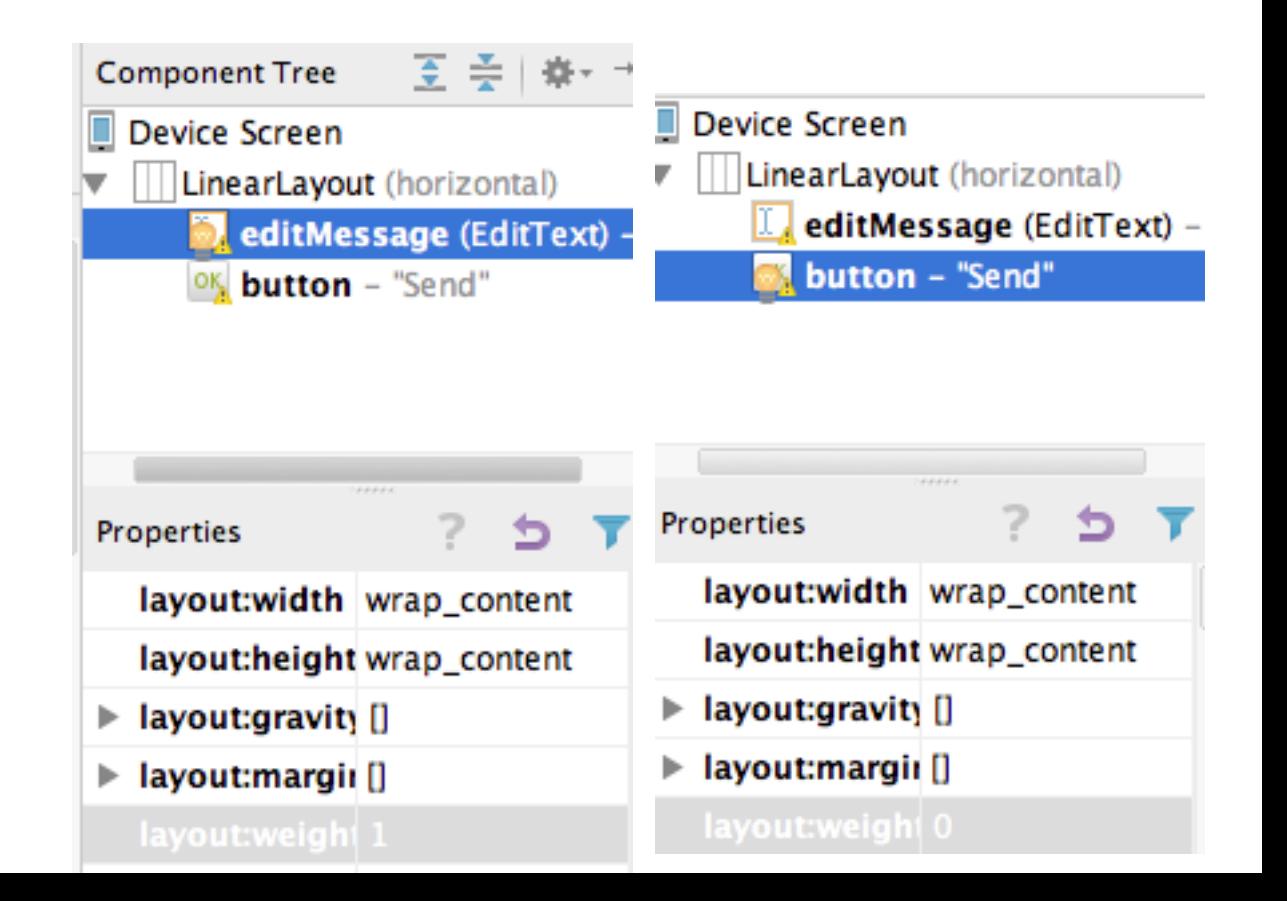

#### Current State

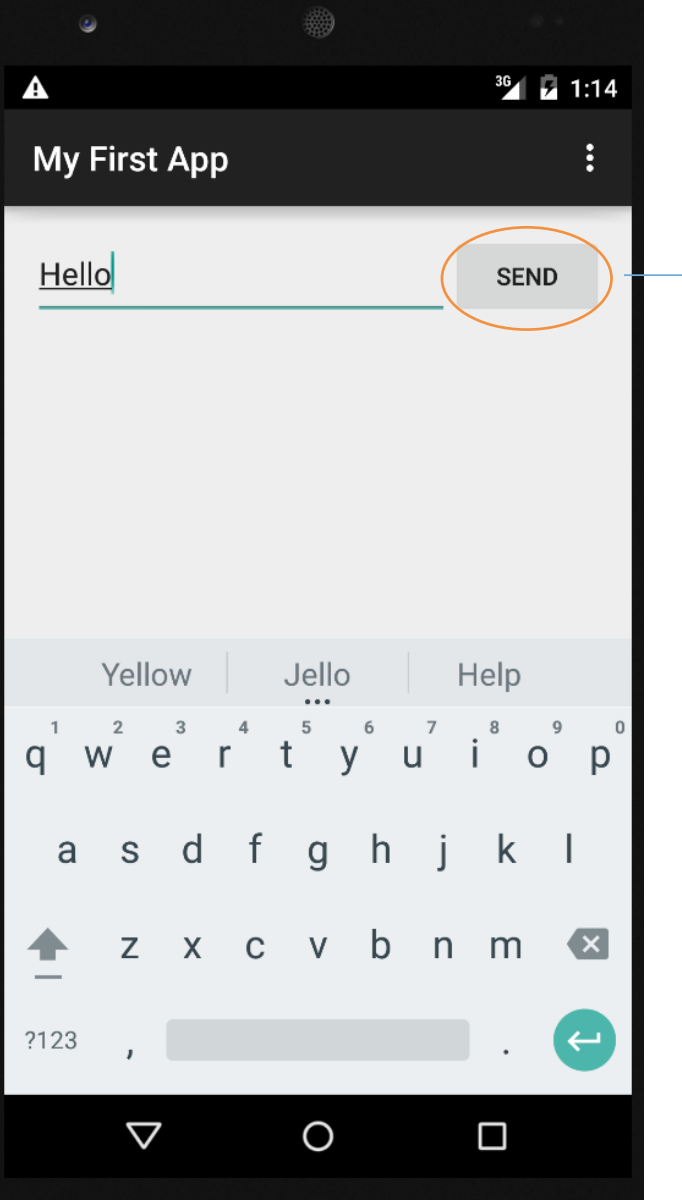

Nothing Happened When You Click the Button

÷.

#### Using Intent to Switch to Another Activity

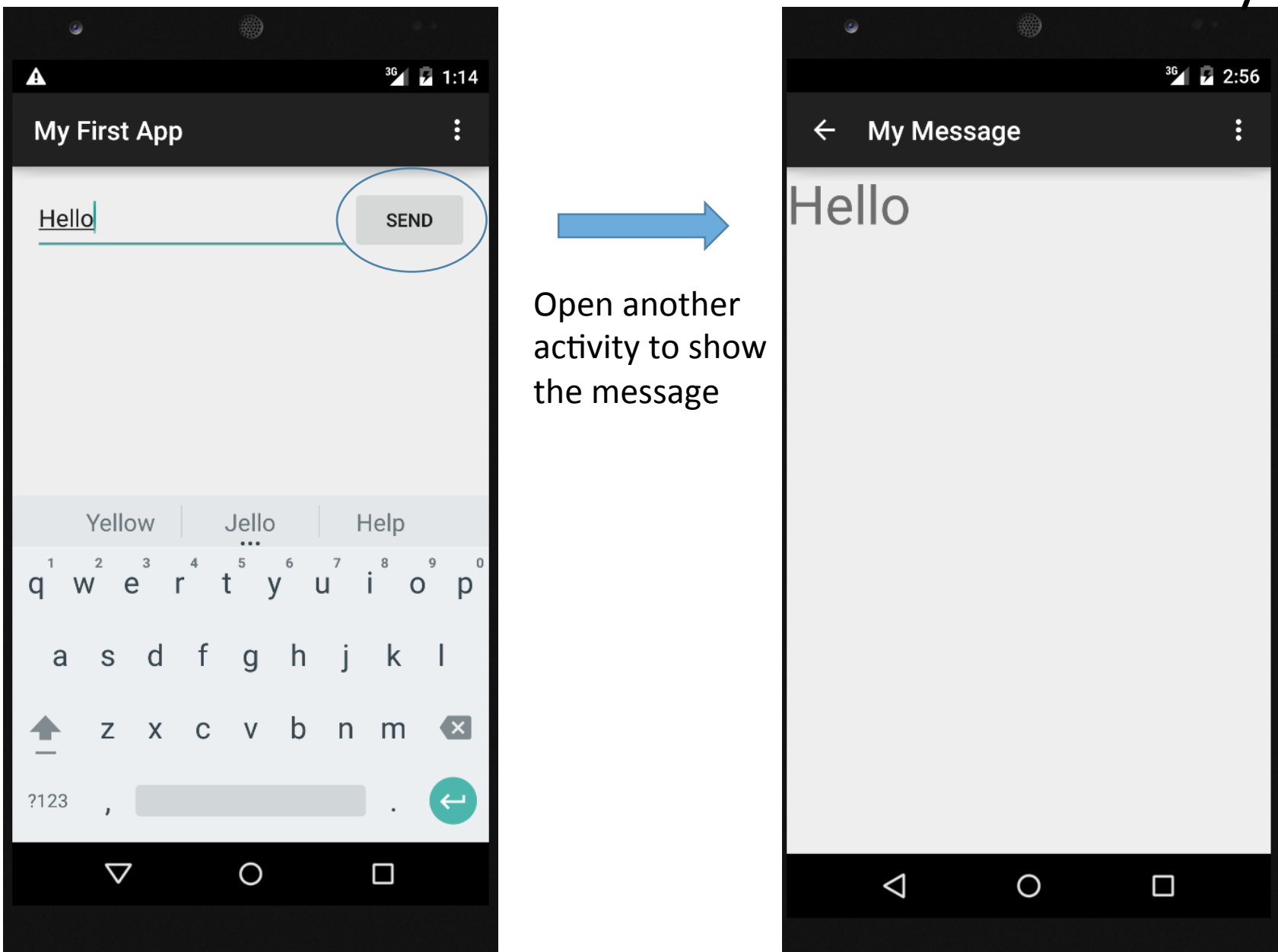

## What is Intent?

- An intent is a description of an action to be performed
- Intent to do something or go to somewhere
	- Open Browser, Camera, ...
	- Go (switch) to another activity
- Using Bundle to carry data
- You can find the actions in the following link

http://developer.android.com/reference/android/content/Intent.html

## Example – Carry Your Message From one Activity to Another

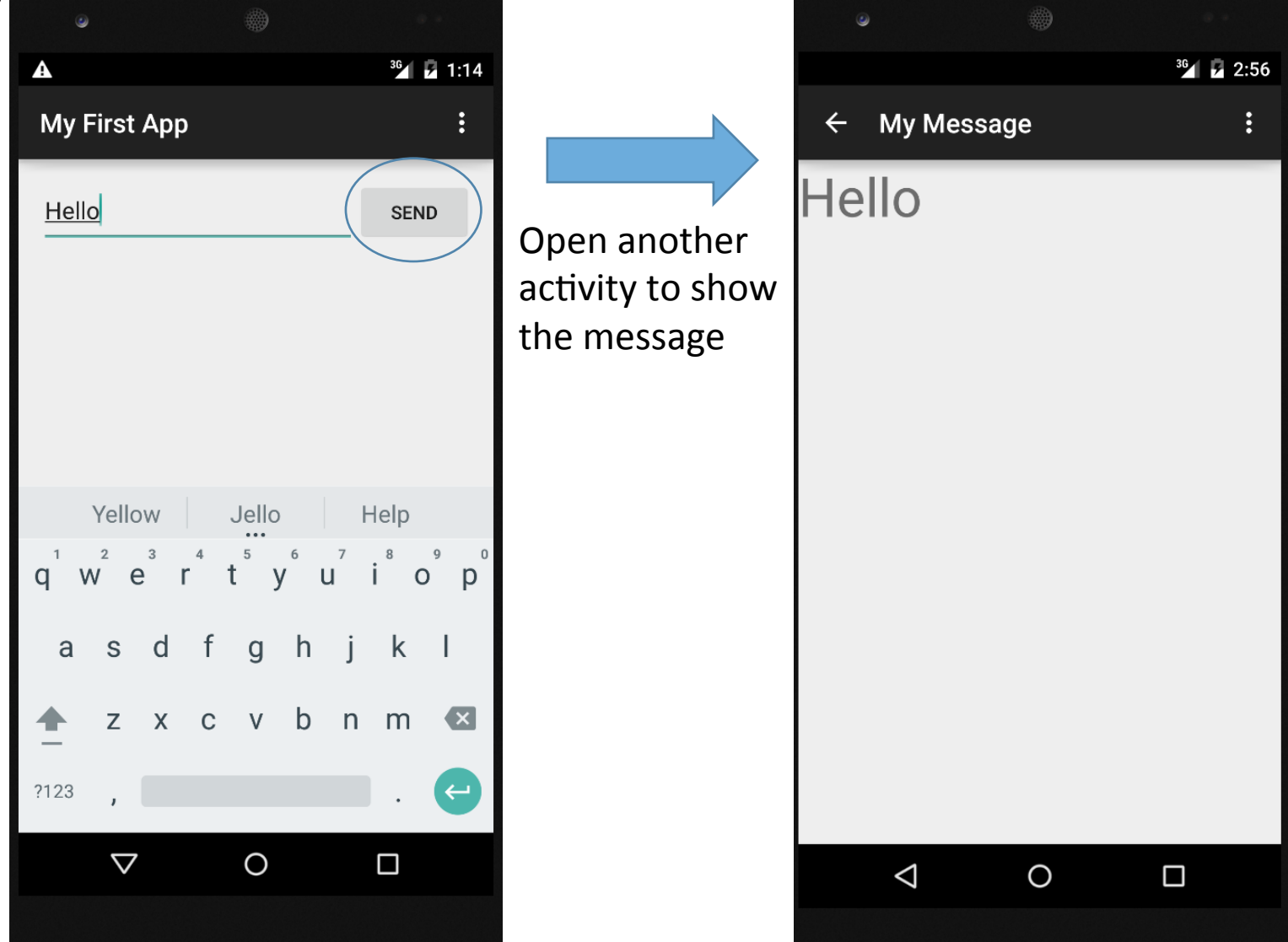

Step 1:

- Create second activity
- Create a function which is triggered once you click your button
- Describe your intent in the function
- Get your message from your TextEdit Field
- Put your message into a Bundle
- Perform your intent which carries with the Bundle

#### Create the Second Activity

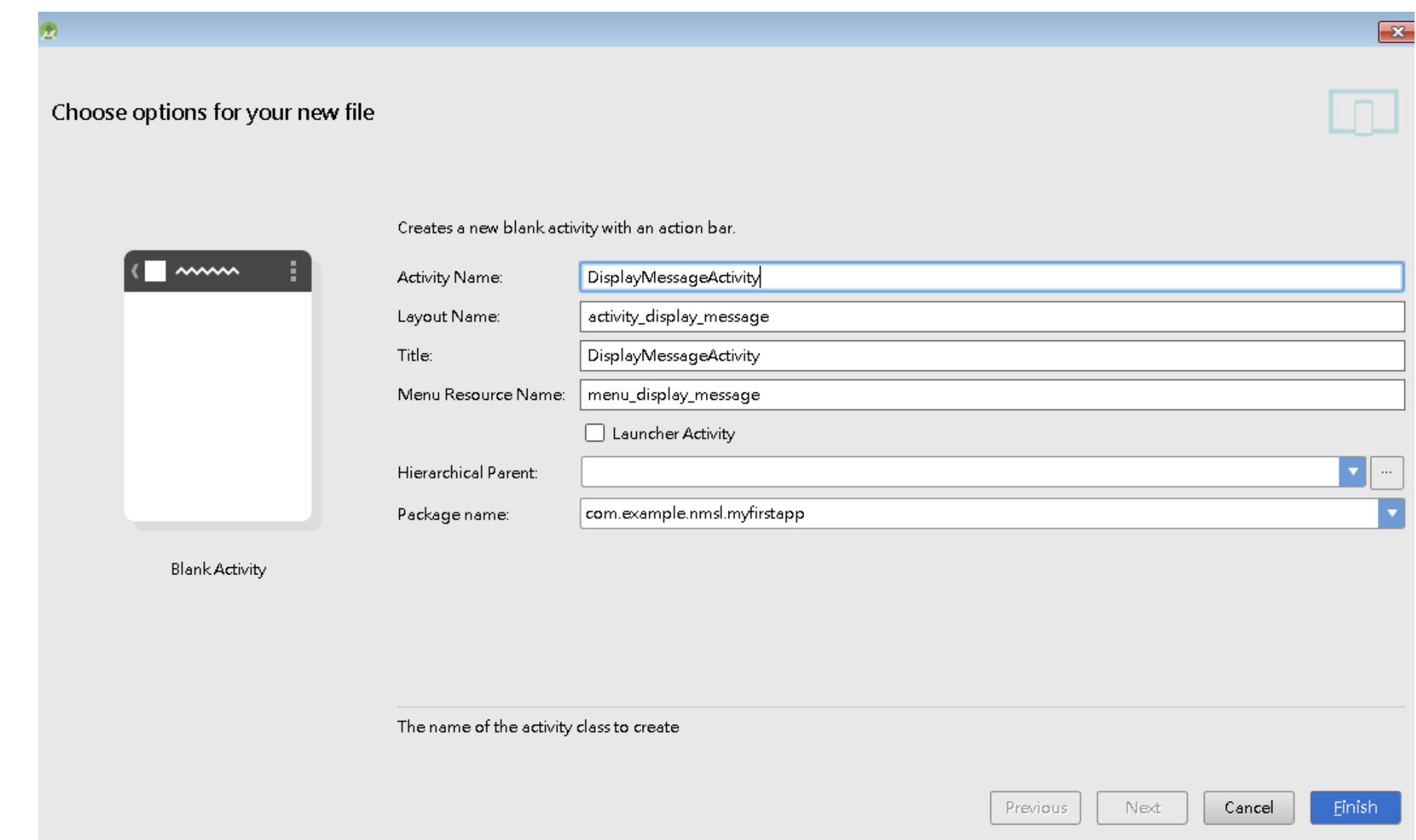

## Step 2:

- Create second activity
- Create a function which is triggered once you click your button
- Describe your intent in the function
- Get your message from your TextEdit Field
- Put your message into a Bundle
- Perform your intent which carries with the Bundle
- Get the message in the second activity

## OnClick Listener

- Link your button with a function to do something
- Edit activity\_main.xml

<Button android:layout\_width="wrap\_content" android:layout\_height="wrap\_content" android:text="@string/button\_send" android:onClick="sendMessage" /> The name of your function

#### • Edit MyActivity.java to add the function

```
import android.content.Intent;
```

```
…	
public void sendMessage(View view) {
    // Do something in response to button
Toast.makeText(this, "Click Button", Toast.LENGTH_SHORT).show();
}
```
Step 3:

- Create second activity
- Create a function which is triggered once you click your button
- Describe your intent in the function
- Get your message from the TextEdit Field
- Put your message into a Bundle
- Perform your intent which carries with the Bundle
- Get the message in the second activity

## Describe the Intent and Get the Message

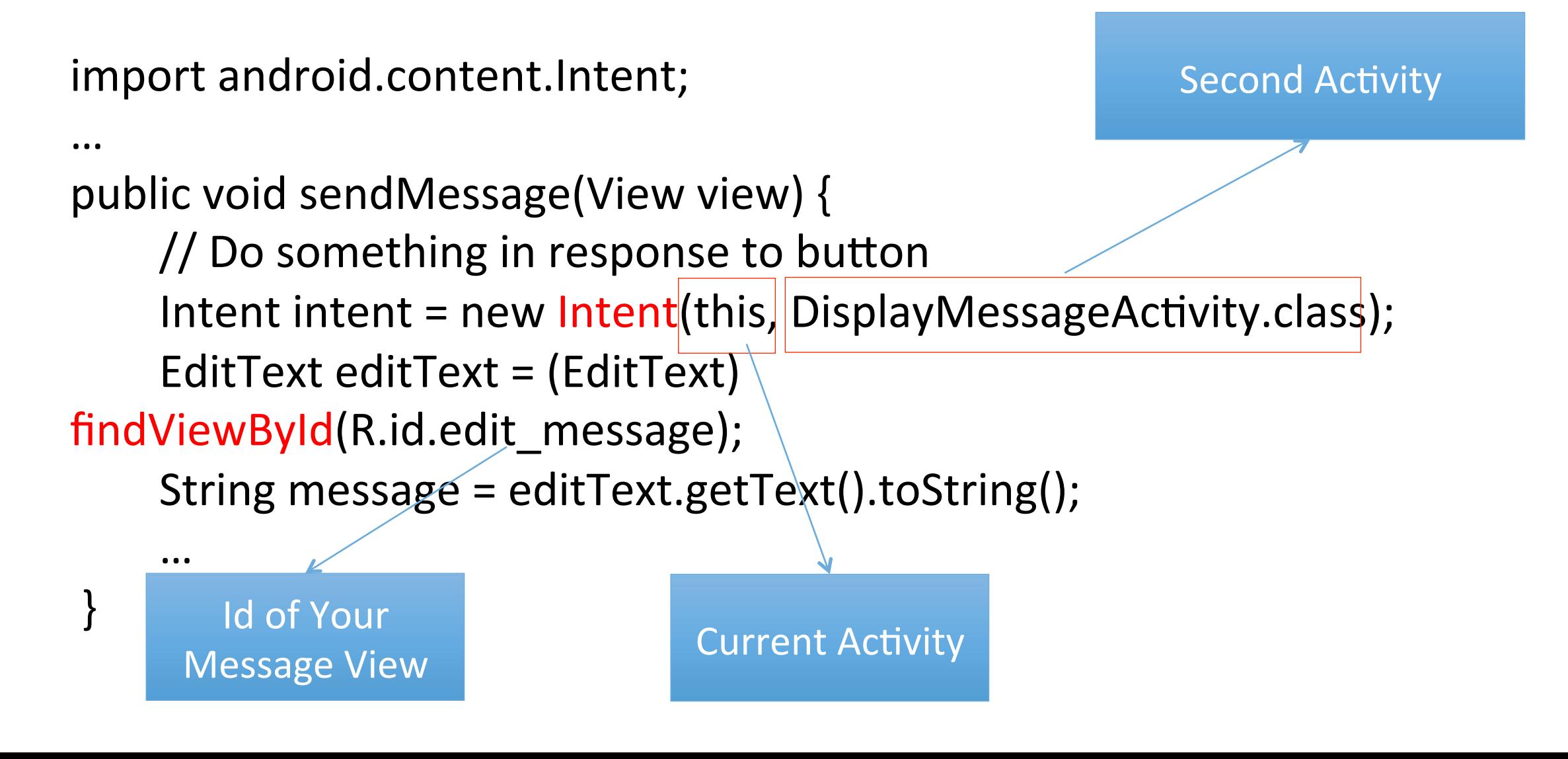

Step 4:

- Create second activity
- Create a function which is triggered once you click your button
- Describe your intent in the function
- Get your message from your TextEdit Field
- Put your message into a Bundle
- Perform your intent which carries with the Bundle
- Get the message in the second activity

# Using Bundle to Carry the Message and Perform the Intent

```
public void sendMessage(View view) {
```

```
// Do something in response to button
```

```
Intent intent = new Intent(this, DisplayMessageActivity.class);
```

```
EditText editText = (EditText) findViewById(R.id.edit_message);
```

```
String message = editText.getText().toString();
```

```
Bundle bundle = new Bundle();
```

```
bundle.putString(EXTRA_MESSAGE, message);
```

```
								intent.putExtras(bundle);
```

```
startActivity(intent);
```
 ... 

} public class MyActivity extends ActionBarActivity {

public final static String EXTRA MESSAGE = "com.mycompany.myfirstapp.MESSAGE";

Create a unique key for the message put into the bundle. We then get the message by this key in the second activity (next page)

Step 5:

- Create second activity
- Create a function which is triggered once you click your button
- Describe your intent in the function
- Get your message from your TextEdit Field
- Put your message into a Bundle
- Perform your intent which carries with the Bundle
- Get the message in the second activity

## Receive the Intent and Get the Message

- Edit DisplayMessageActivity.java (your second activity)
	- Get the message from the intent

 }

• Create a textview to show the message

protected void onCreate(Bundle savedInstanceState) { super.onCreate(savedInstanceState); Intent intent  $=$  getIntent(); Bundle bundle = intent.getExtras(); String message = bundle.getString(MyActivity.EXTRA\_MESSAGE); TextView textView = new TextView(this); textView.setTextSize(40); textView.setText(message); setContentView(textView); 

#### **Action Bar**

- Action bar shows users where you are
- Make important actions be easily accessible
- Includes
	- Application icon
	- Items
	- Overflow items

Google Play **MOVIES** http://developer.android.com/guide/topics/ui/actionbar.html

Items

 $\bullet$ 

₩

**Overflow** 

Items

 $1 = 6:52$ 

З

## Create a Menu and Add Items

- Item
	- Title
	- Icon
	- ShowAsAction

鹚  $36$   $\sqrt{4:20}$ 

<menu xmlns:android="http://schemas.android.com/apk/res/ android" 

xmlns:app="http://schemas.android.com/apk/res-auto" xmlns:tools="http://schemas.android.com/tools"

tools:context=".MyActivity">

 <item 

 android:id="@+id/search" android:icon="@drawable/ic action search" app:showAsAction="jfRoom" android:title="search\_title"/>

<item android:id="@+id/action\_settings" android: $title="@string/action$  settings" android:orderInCategory="100" app:showAsAction="never" /> </menu> 

#### Show Your Action Bar

- getMenuInflater().inflate(R.menu.menu my, menu);
	- Show your menu\_my.xml

public boolean onCreateOptionsMenu(Menu menu) {

// Inflate the menu; this adds items to the action bar if it is present. getSupportActionBar().setIcon(R.drawable.ic\_nmsl); getSupportActionBar().setDisplayShowHomeEnabled(true); getMenuInflater().inflate(R.menu.menu\_my, menu); return true;

 }

## Handling Clocks on Actions

• When you click an action, the Android system calls your activity's onOptionItemSelected()

```
public boolean onOptionsItemSelected(MenuItem item) {
    // Handle action bar item clicks here. The action bar will
    // automatically handle clicks on the Home/Up button, so long
    // as you specify a parent activity in AndroidManifest.xml.
    int id = item.getItemId();if (id == R.id.search) {
      												googleIt();	
      return true;
								}	
                                                          Create this function later
```
return super.onOptionsItemSelected(item);

 }

## Example 2 – Search by Google

• Add "googleIt" function in MyActivity.java

```
public void googleIt() {
    \frac{1}{\sqrt{2}} Do something in response to button
    EditText editText = (EditText) findViewById(R.id.edu) message);
    String message = editText.getText().toString();
    String url="http://www.google.com/search?q="+message;Intent i = new Intent(Intent.ACTION VIEW);
    								i.setData(Uri.parse(url));	
    startActivity(i);
	}
```
## Q & A